## **Forderungen**

## **So passen Sie die Auftragsliste und den Filter an**

Um die Elemente und die Reihenfolge der Auftragsliste und des Filters zu ändern, sehen Sie ein kleines Symbol links oben in der Filter- und Auftragsliste. Damit können Sie auswählen, welche Filter und Spalten Sie sehen möchten, aber auch die Reihenfolge nach Belieben ändern.

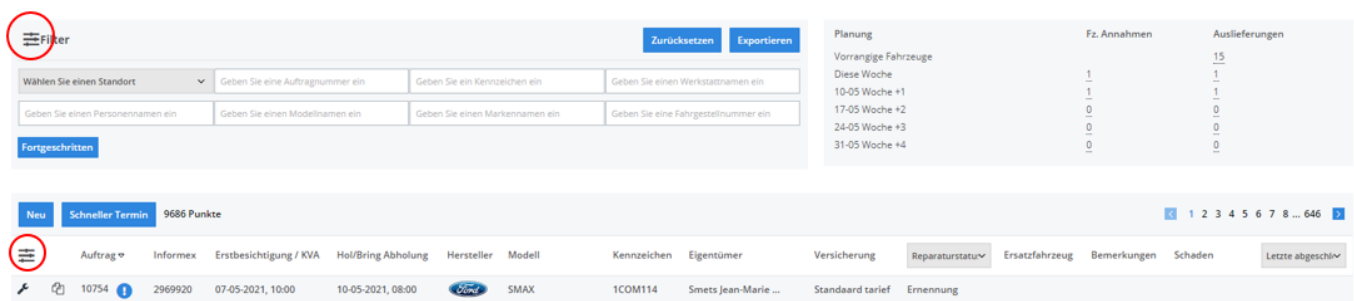

Dieses Werkzeug wird automatisch aktiviert, wenn Sie die Rechte haben, die Registerkarte "System" - "Optionen" zu öffnen.

Dieses Werkzeug kann auch mit bestimmten Benutzern verknüpft werden:

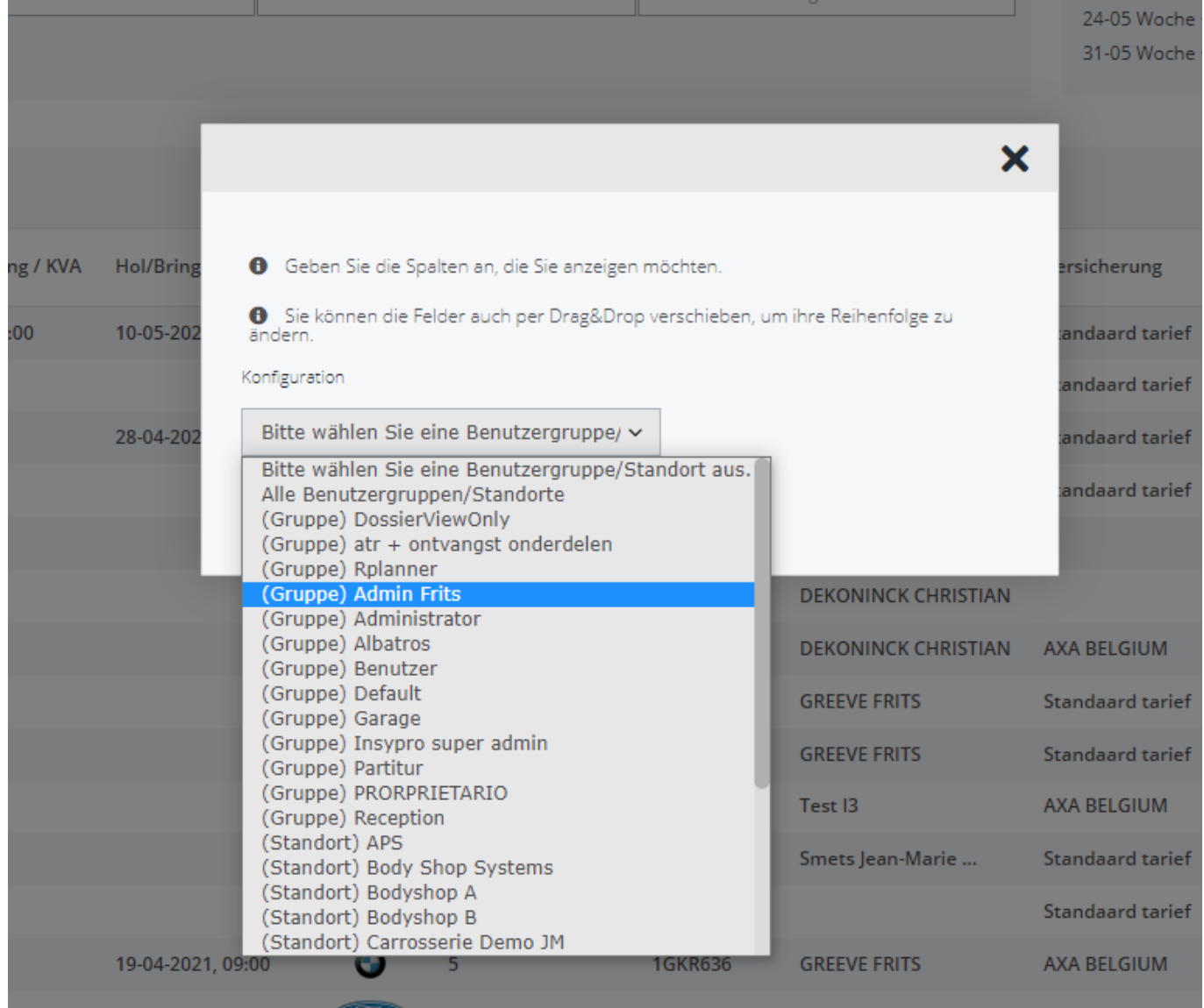

Seite 1 / 2

**(c) 2024 InSyPro <christof@insypro.com> | 2024-05-19 12:47**

[URL: http://faq.insypro.com/index.php?action=artikel&cat=6&id=552&artlang=de](http://faq.insypro.com/index.php?action=artikel&cat=6&id=552&artlang=de)

## **Forderungen**

Wenn Sie eine Benutzergruppe auswählen, wird der nächste Bildschirm angezeigt, in dem Sie Elemente hinzufügen oder löschen oder ihre Reihenfolge durch Ziehen und Ablegen ändern können

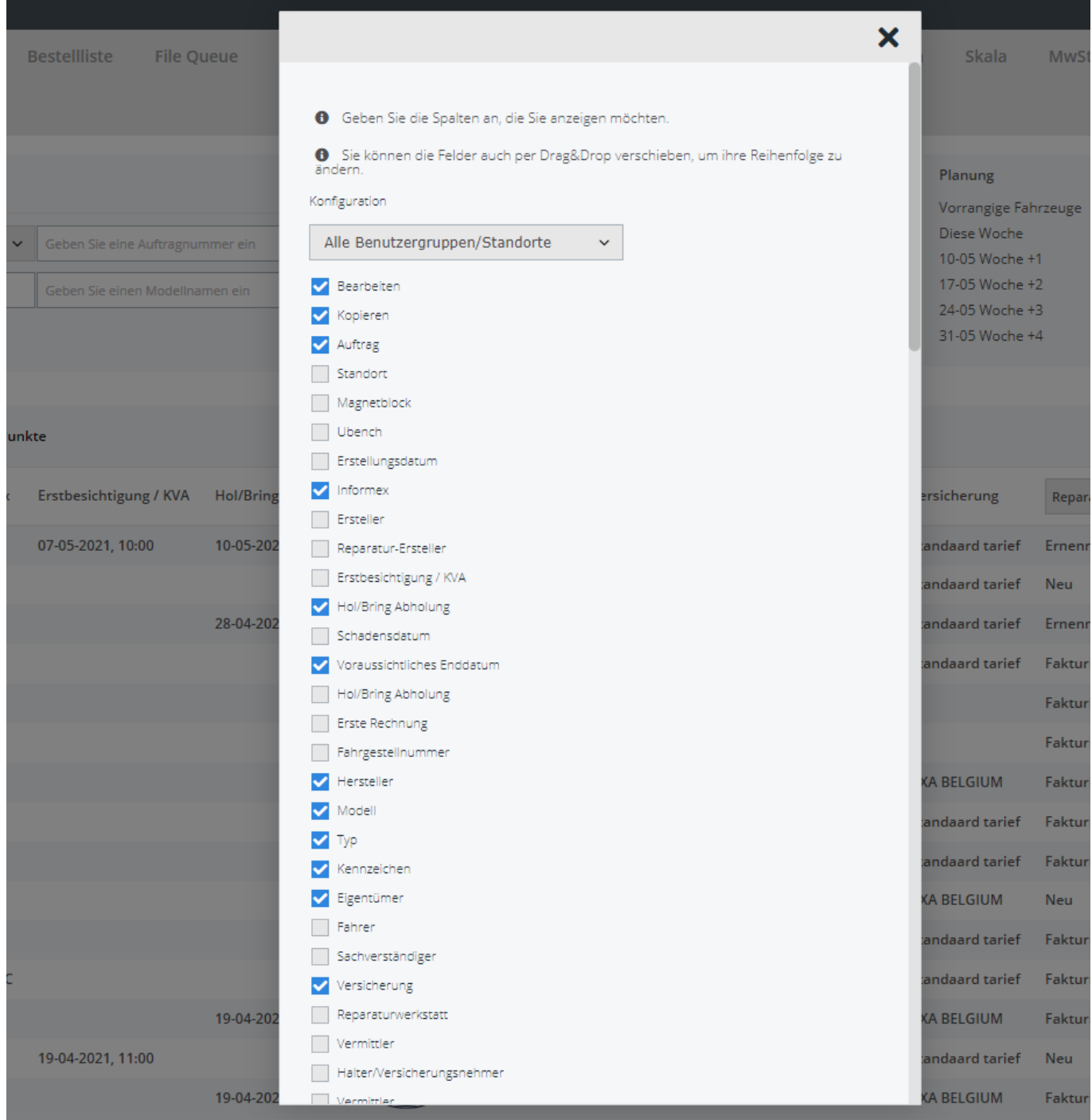

Eindeutige ID: #2290 Verfasser: Jean-Marie Letzte Änderung: 2021-05-07 08:52

.